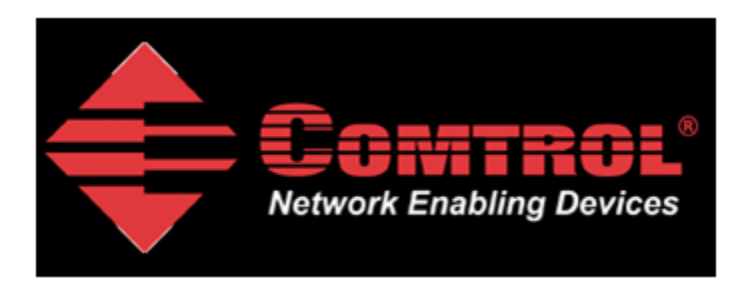

# **Modbus Slave TCP Raw-Data Setup and Test**

<span id="page-0-0"></span>Materials required:

Modbus Slave from [http://www.modbustools.com](http://www.modbustools.com/)

DeviceMaster UP running Modbus/TCP version 4.09

DeviceMaster Loopback Plug

Comtrol Test Terminal (WCom2).

Please note: The Modbus Poll application is not freeware. You may use the application for 10 minutes from connection. After 10 minutes the connection is broken. Re-starting the Modbus Poll application will initiate another 10 minute demonstration period. After 30 days it will no longer operate without purchase.

This document will show step-by-step instructions of how to setup and configure the DeviceMaster UP in Modbus TCP Raw Data mode and use the Modbus Slave and HyperTerminal application's to test the configuration.

This manual contains no explanations for the procedures outlined here. For full information and details, please see the DeviceMaster UP Modbus user guide and the Modbus Slave and Modbus Poll user guides.

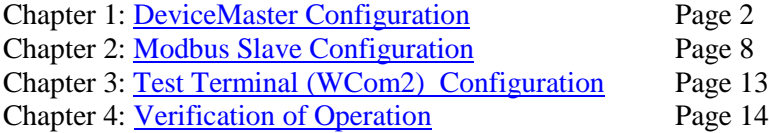

## **DeviceMaster Configuration**

[back to top](#page-0-0)

<span id="page-1-0"></span>The web pages for this example are as follow. There are only two pages that will need to be configured: Serial Device Configuration

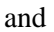

Configure Network

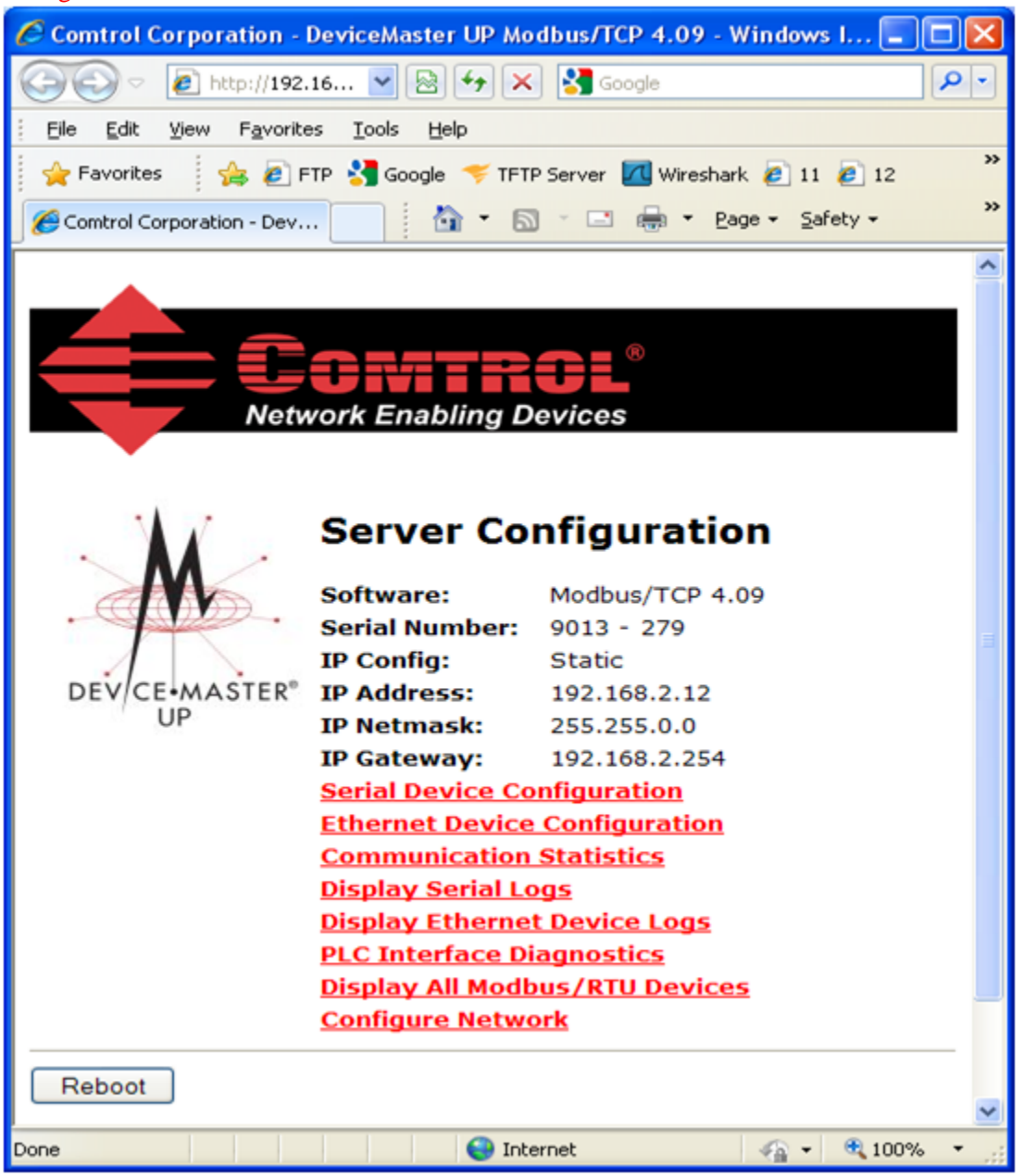

Please note the version number. If necessary, begin by downloading the current firmware and use PortVision Plus to update the firmware in the DeviceMaster.

Here is a link to download the firmware:

ftp://ftp.comtrol.com/dev\_mstr/up/software/modbus\_tcp/firmware/modbus\_tcp\_4.09.msi

These are the network setting used in this example:

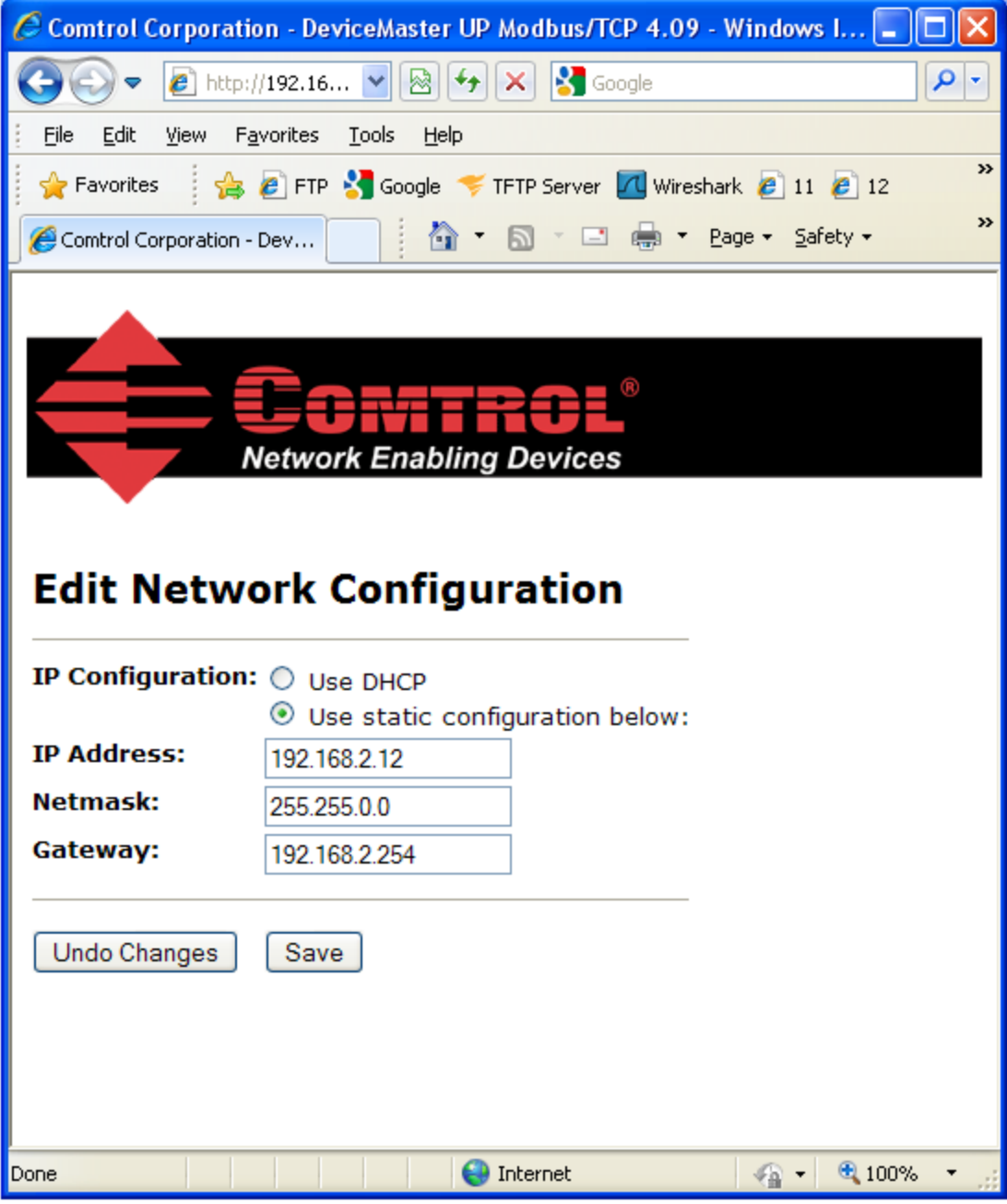

The PC Slave application is used on a Windows XP system with the following IP settings: IP Address: 192.168.2.20 Subnet Mask: 255.255.0.0 Gateway Address: 192.168.0.254

You should configure the IP information to be compatible with your network and then substitute your values in place of the values shown in this example.

Here are the serial port settings.

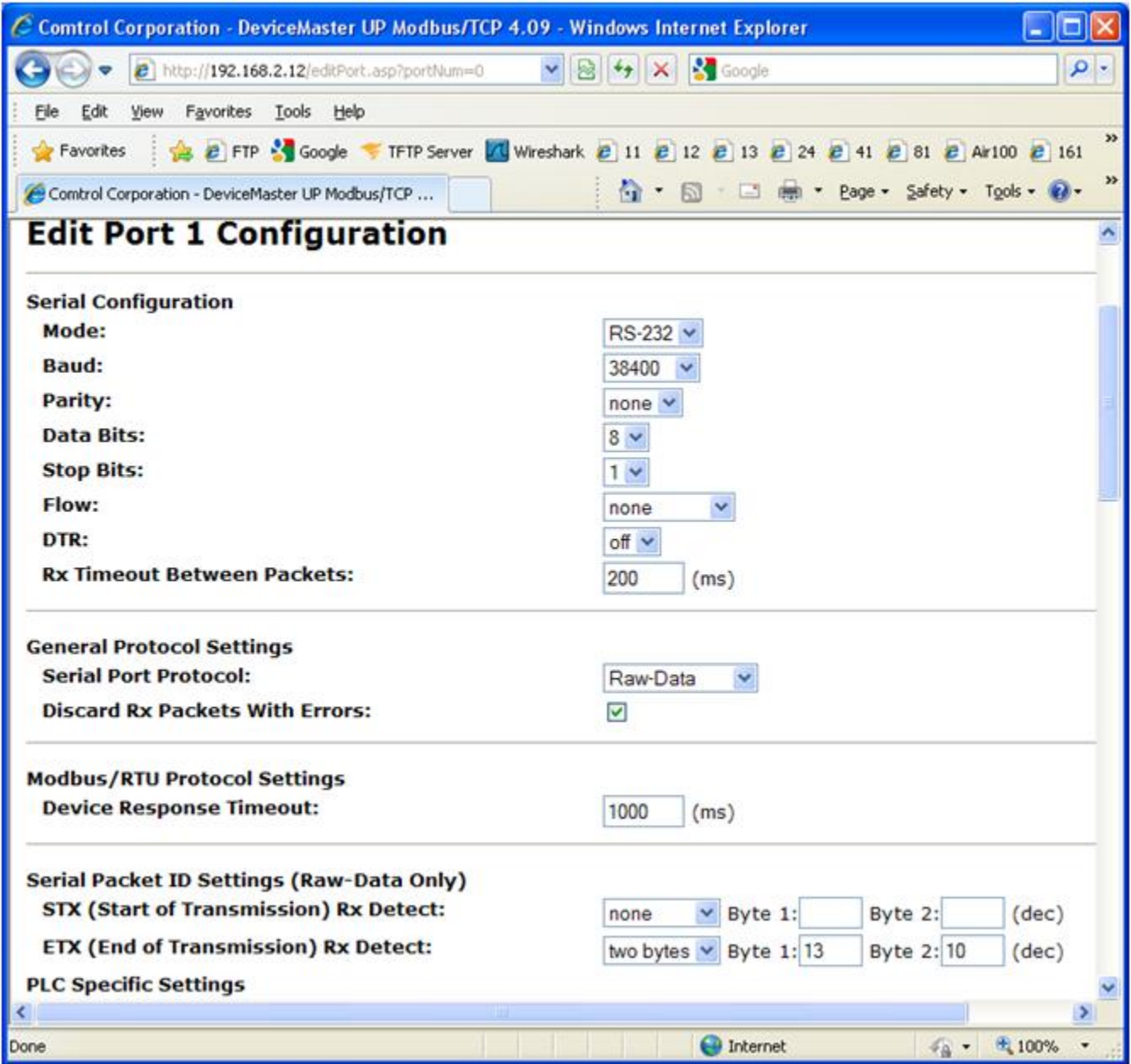

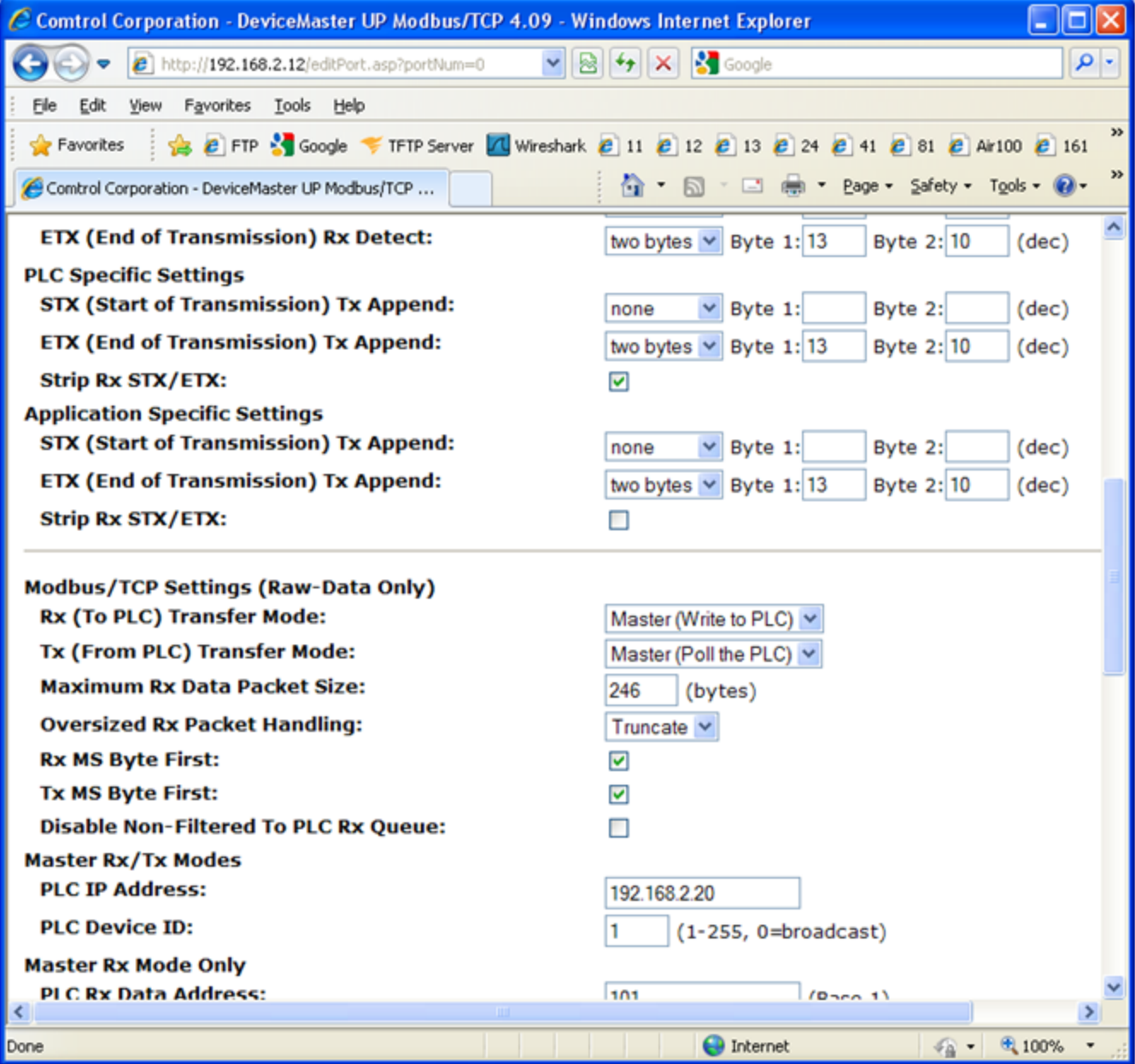

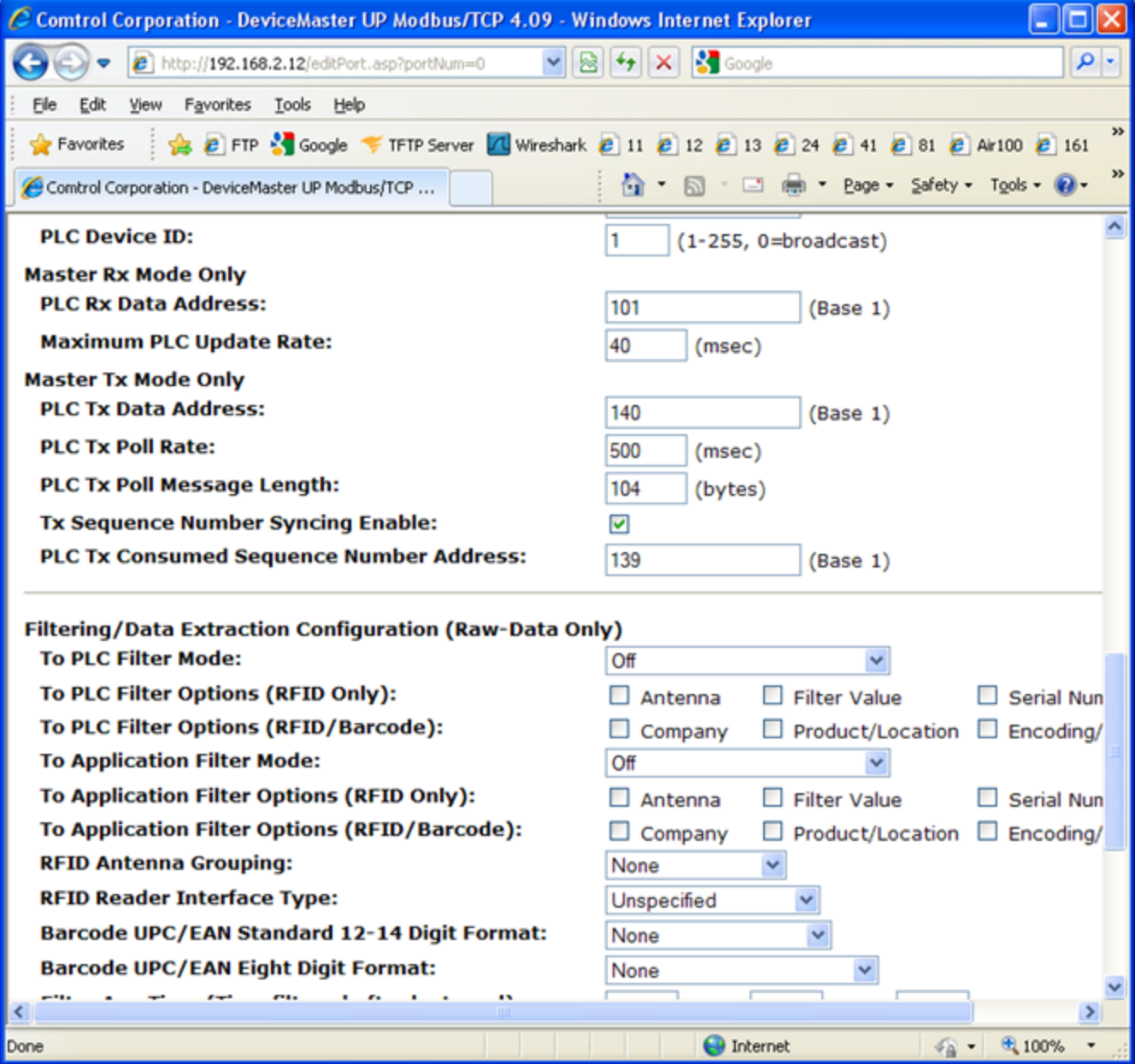

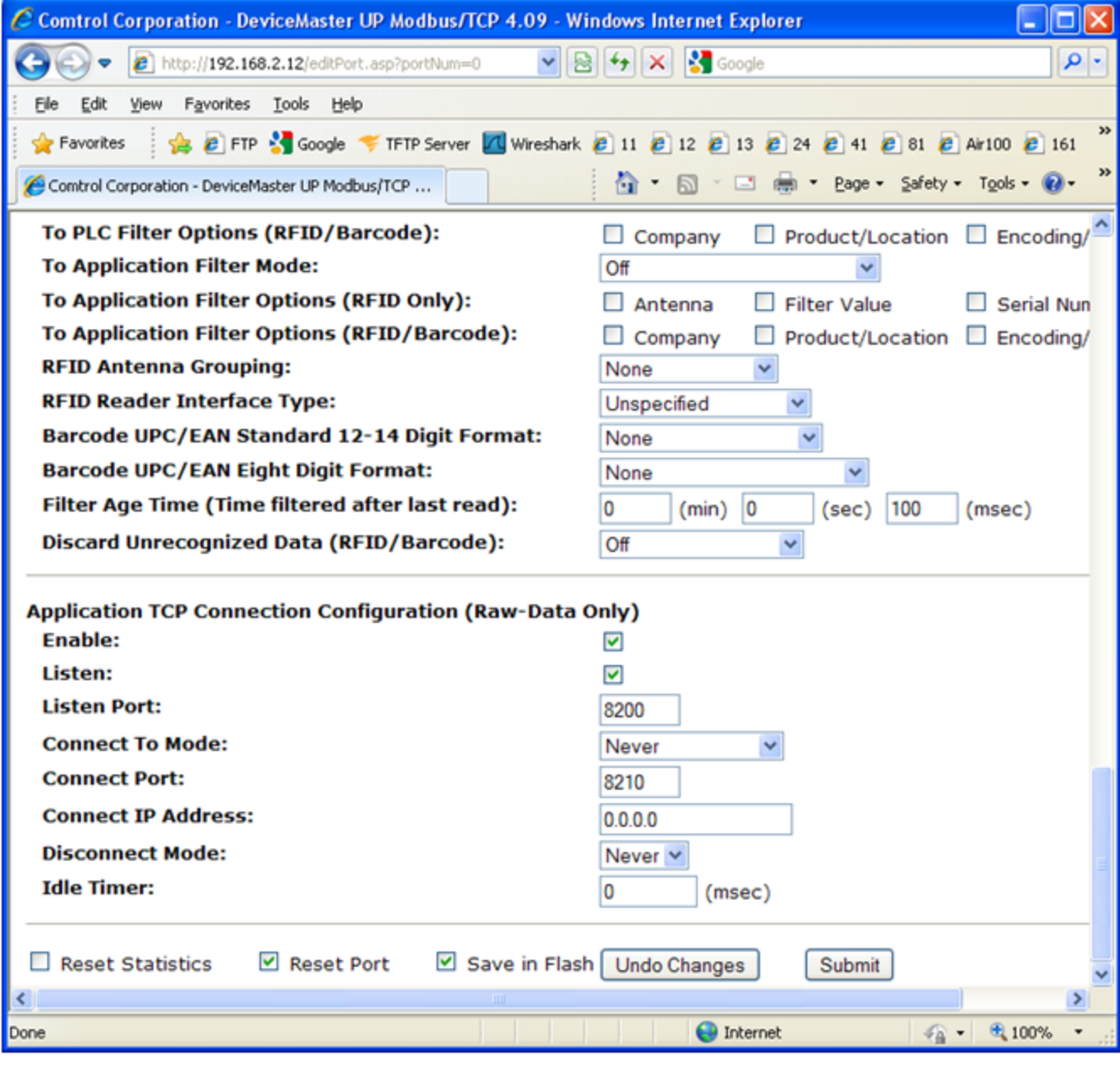

DeviceMaster: Modbus/TCP Settings (Raw-Data Only) Rx (To PLC) Transfer Mode: Master (Write to PLC) Tx (From PLC) Transfer Mode: Master (Poll the PLC) Ip address: 192.168.2.12 Subnet mask: 255.255.0.0 Gateway address: 192.168.0.254

PC:

IP address: 192.168.2.20 Subnet mask: 255.255.0.0 Gateway address: 192.168.0.254

Attach the DeviceMaster Loopback Plug to the serial DB9 port

### **Modbus Slave Configuration**

[back to top](#page-0-0)

<span id="page-7-0"></span>Start the Modbus Slave app.

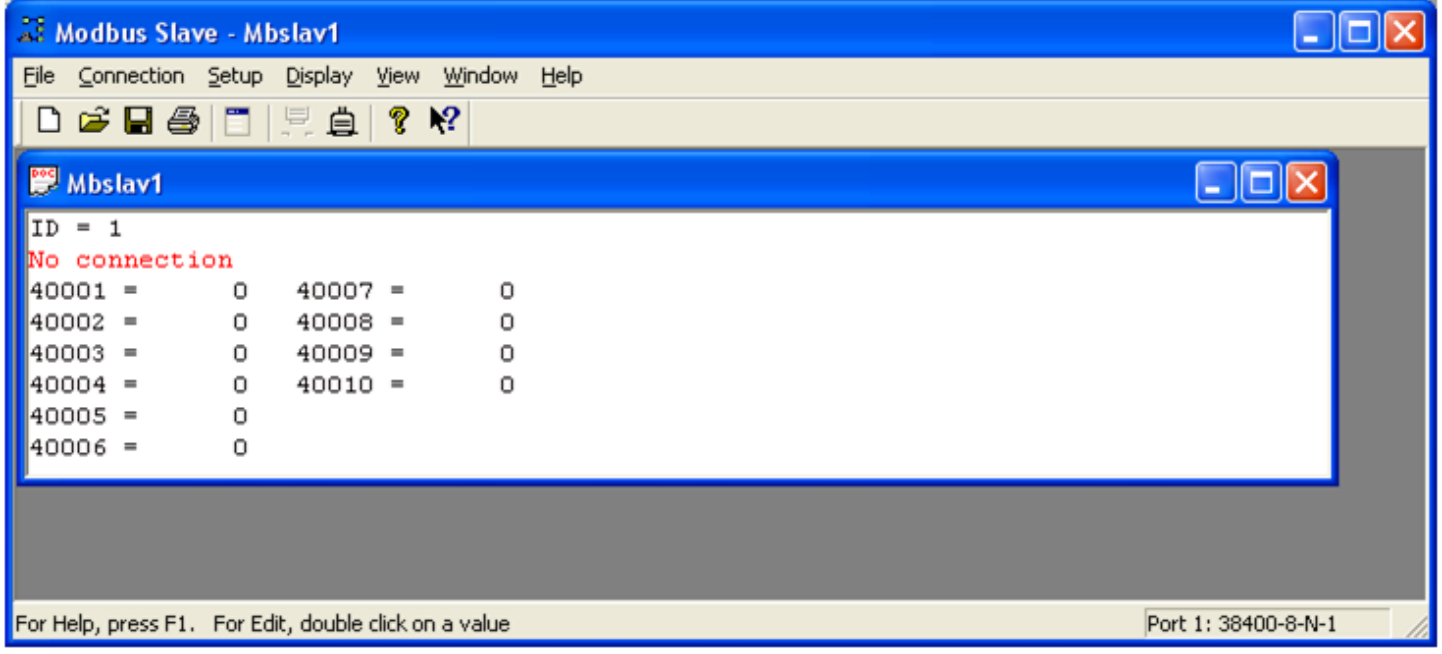

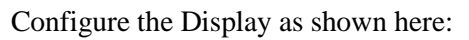

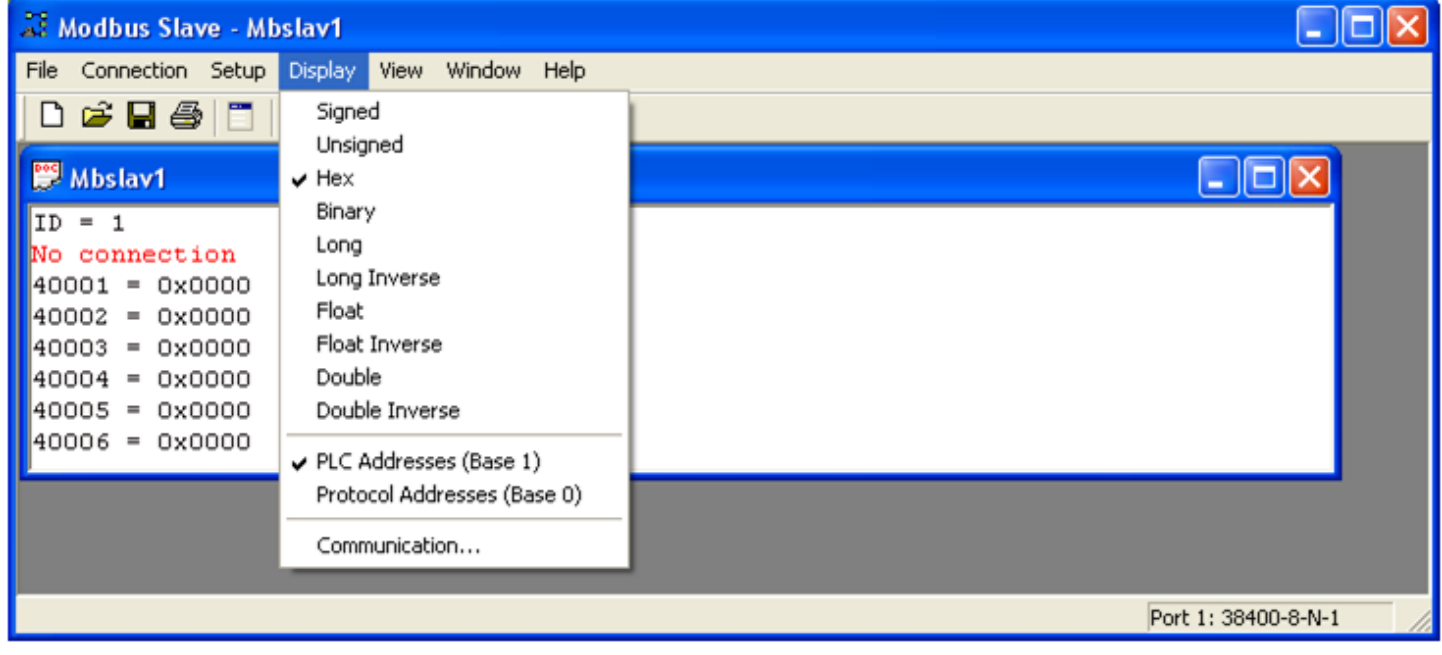

### Configure the Slave Definition:

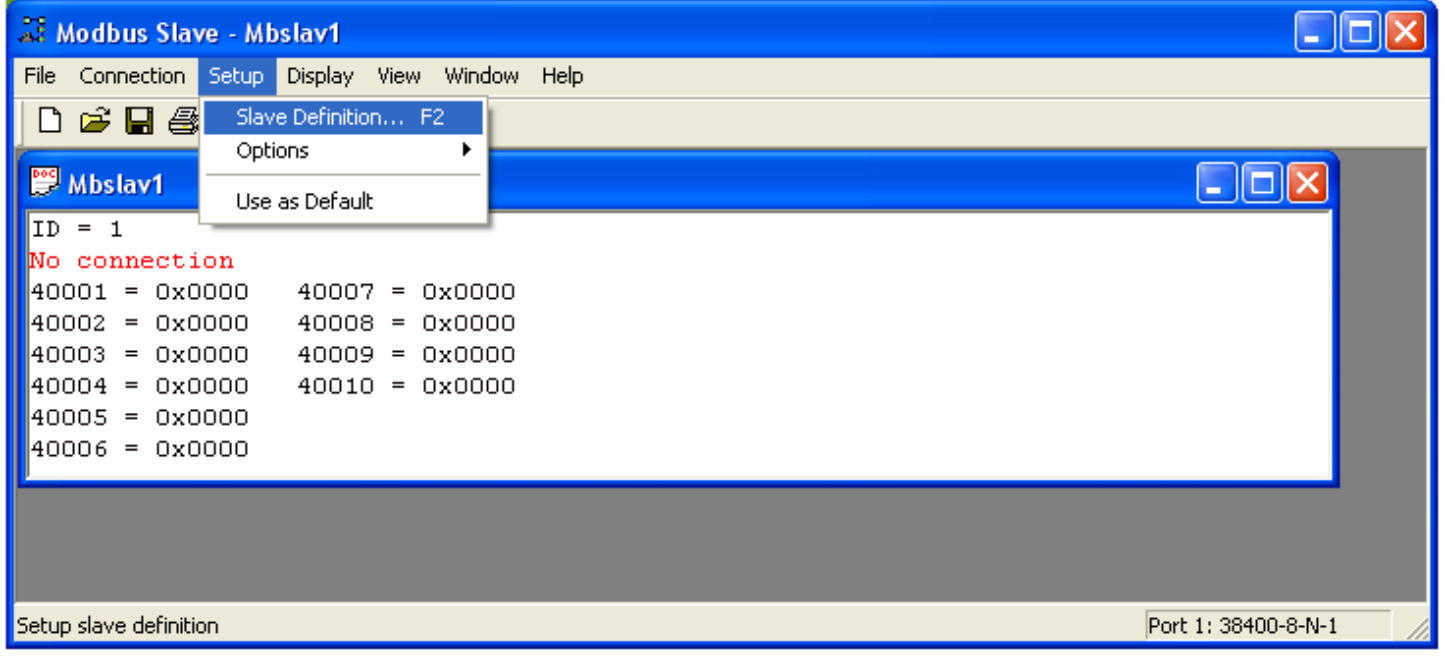

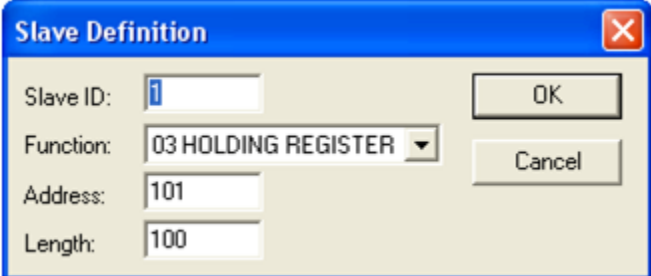

Leave the Slave ID at the default of 1. Change the Address: from 1 to 101 Change the Length: from the default 10 to 100

It will display No connection at this time.

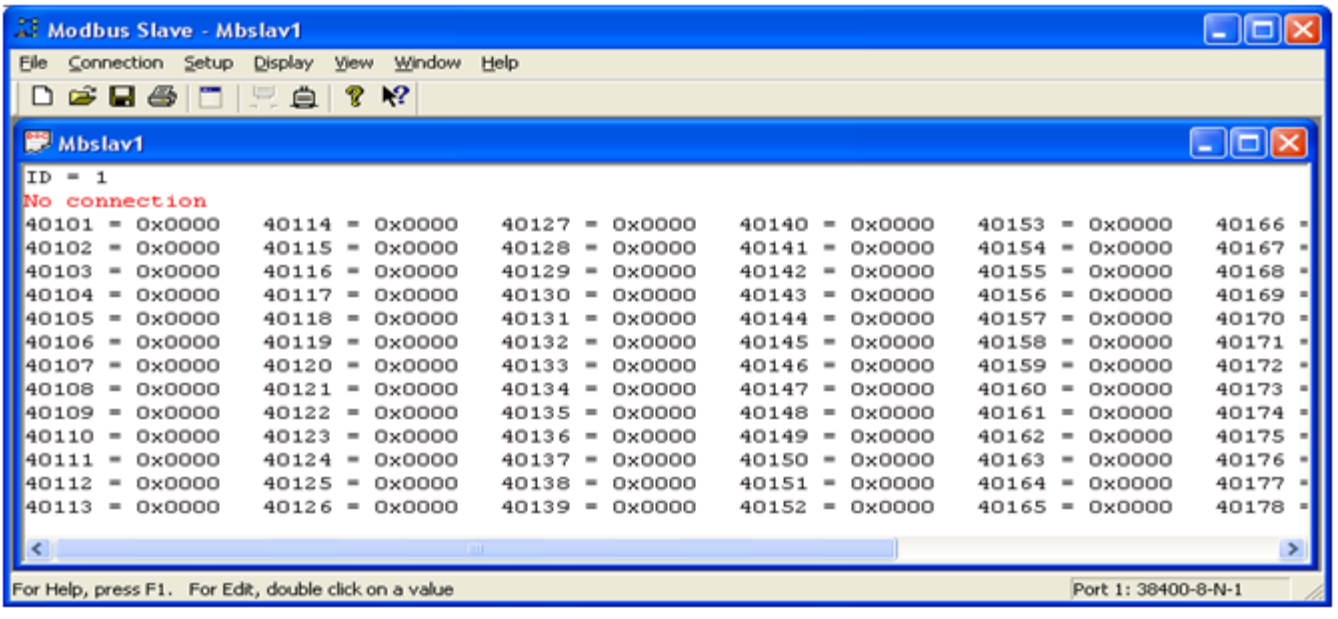

#### Configure the Connection

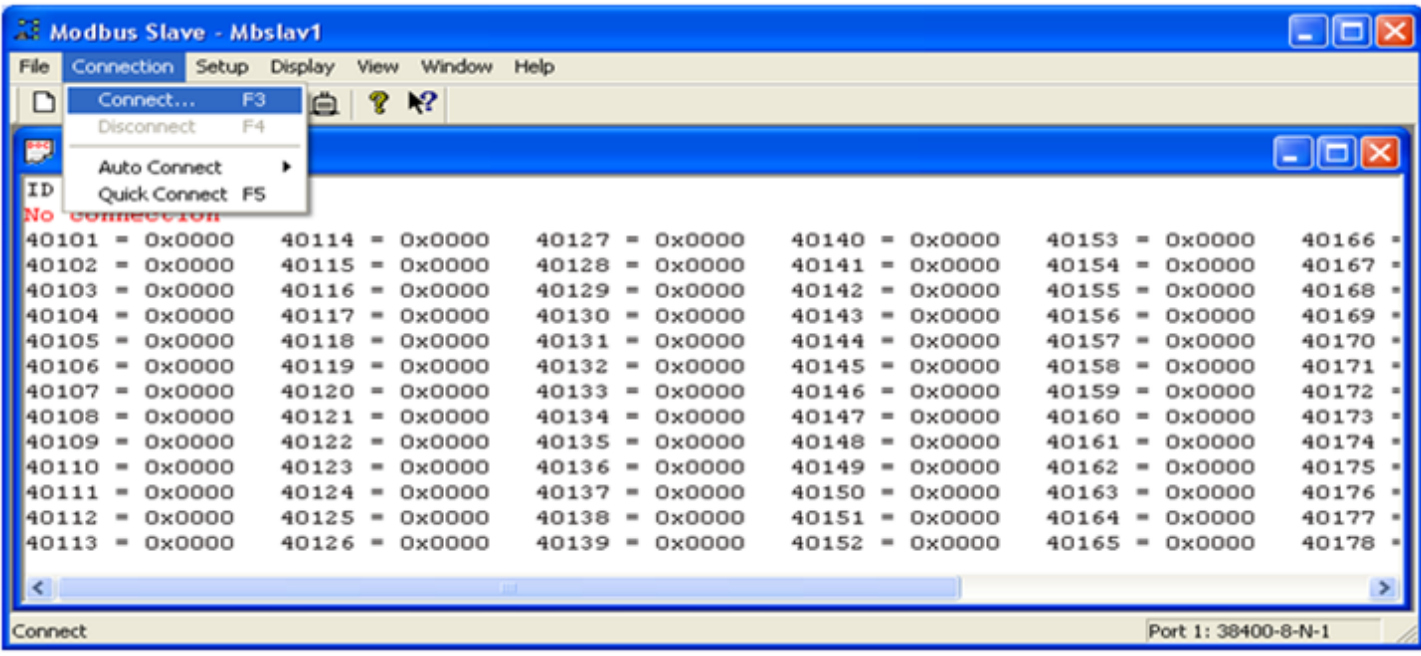

Set the following registers as shown here (for edit, double click on a value):

Registers 40140 is set to  $0 =$  sequence counter. This register will be manually incremented

Registers 40141 is set to the length of the data  $= 10$ 

Registers 40142 is set to  $3031 =$  ASCII 0 1

Registers 40143 is set to  $3233 =$  ASCII 2 3

Registers 40144 is set to  $3435 =$  ASCII 4 5

Registers 40145 is set to  $3637 =$  ASCII 67

Registers 40146 is set to  $3839 = ASCII 89$ Registers 40147 is set to  $4041 = ASCII \omega A$ 

Registers 40148 is set to  $4243 = ASCII B C$ 

Registers 40149 is set to  $4445 = ASCII D E$ 

Registers 40150 is set to  $4647 = ASCII F G$  (not transmitted as length set to 10)

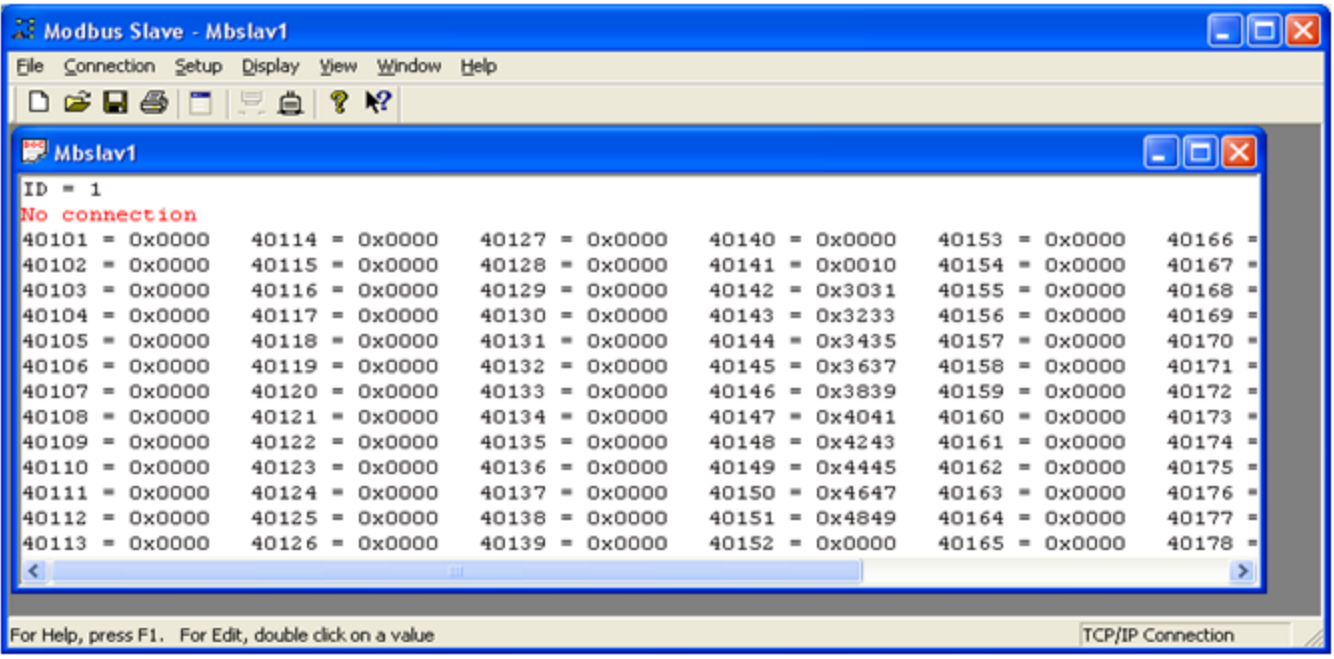

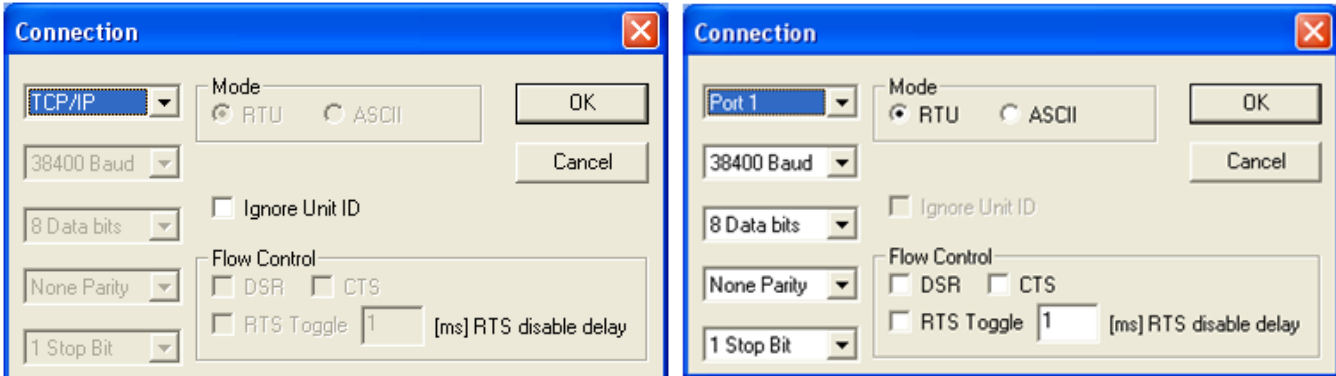

Change the connection from Port 1 to read TCP Click OK

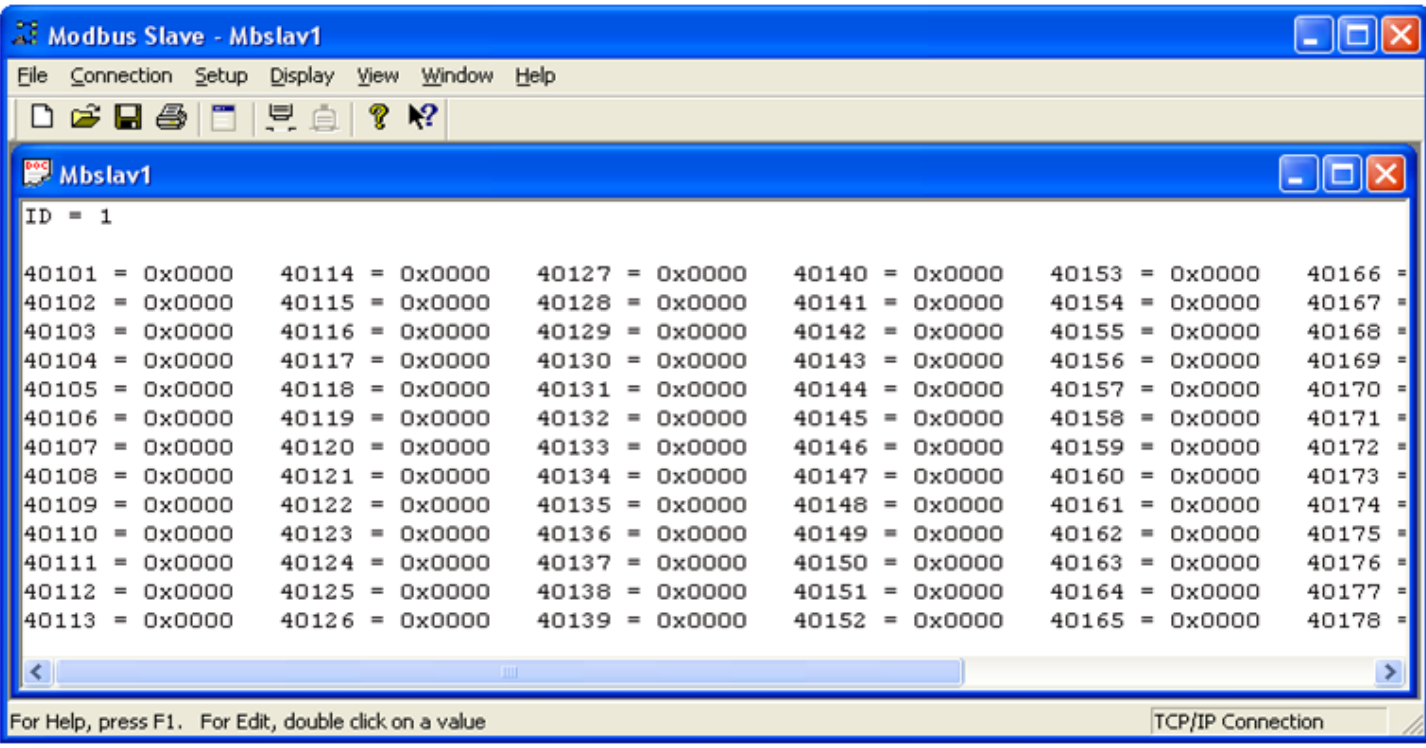

Modbus Slave is now connected to the serial port on the DeviceMaster as shown by the absence of

the No connection indicator.

Hyperterminal Configuration back to top

# **Test Terminal (WCom2)**

[back to top](#page-0-0)

<span id="page-12-0"></span>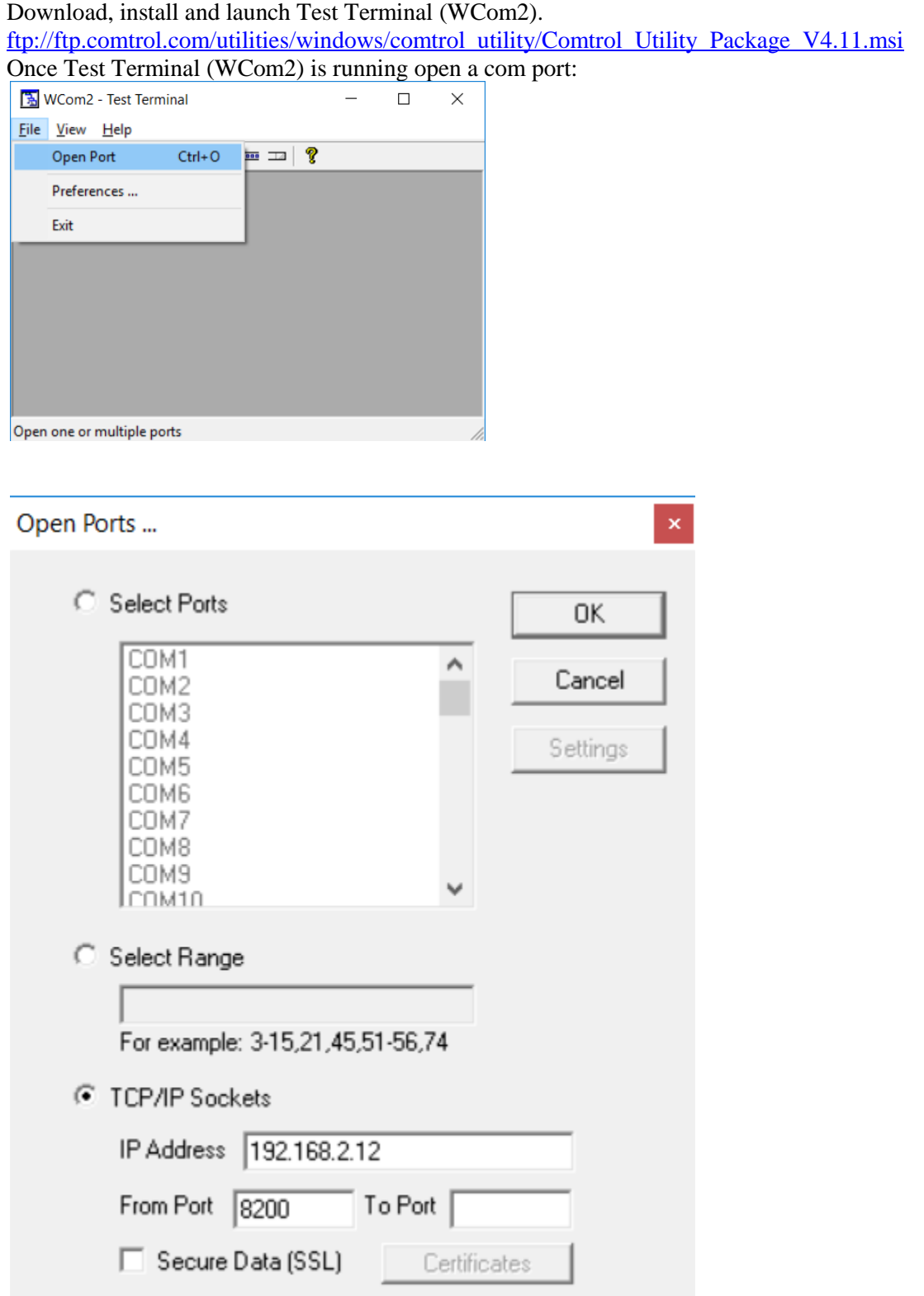

Enter the IP Address of your DeviceMaster in the "TCP/IP Sockets" field Enter the socket value of the serial port in the DeviceMaster. In this example the socket is 8200. Click OK

# **Verification of Operation**

[back to top](#page-0-0)

<span id="page-13-0"></span>In Modbus Slave edit register 40140 (double click the 0x000 value) Change data from 0 to 1

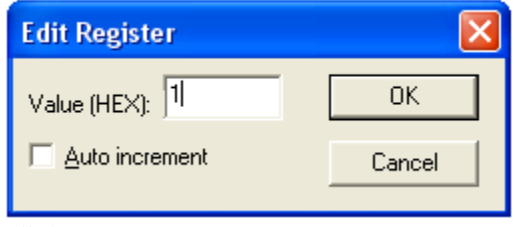

Click OK

The data will be displayed in Test Terminal (WCom2).

It will also be seen in Modbus Slave that the 40101 through 40110 values have changed to echo the input data.

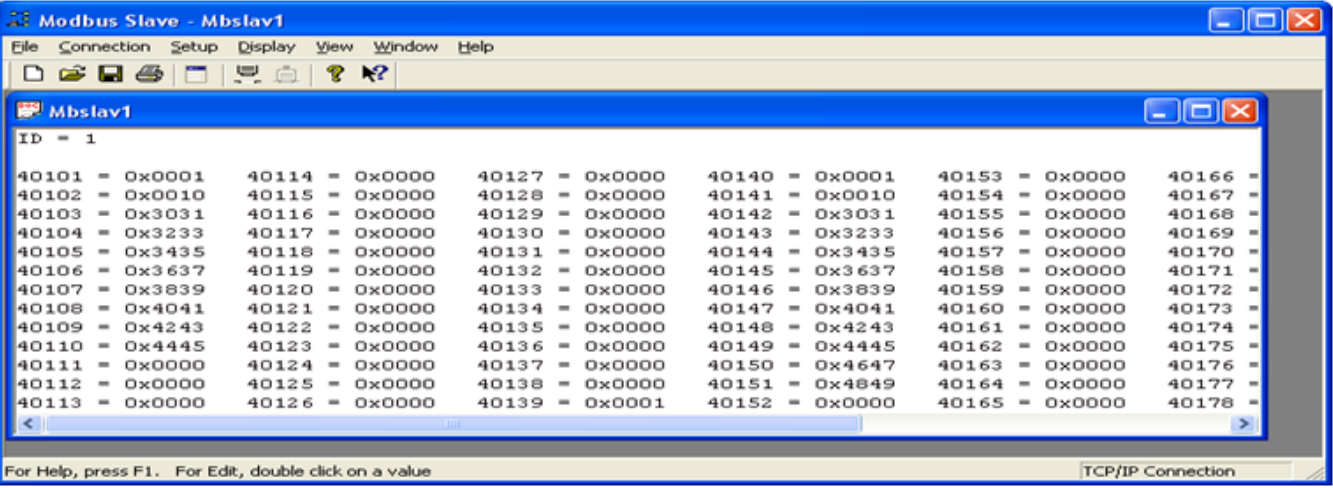

Also note the 40139 has echoed the sequence counter as consumed.

Open the web page of the DeviceMaster.

Go to the Display Serial Logs

When the web page is reviewed the data will also be displayed.

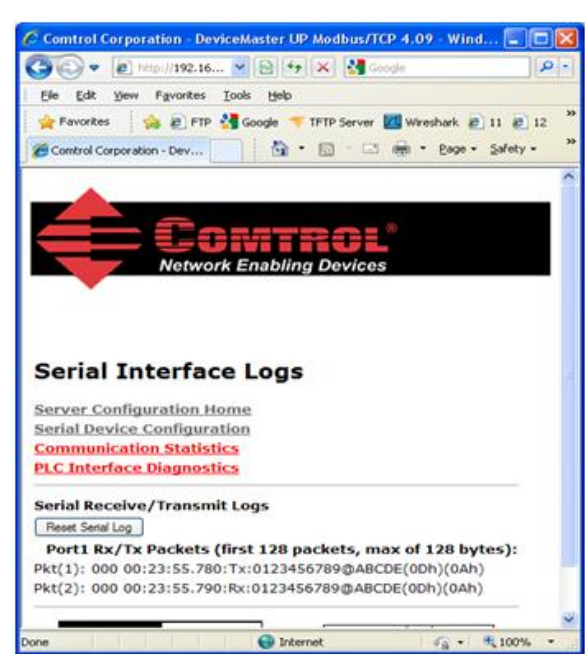

Note that there are both a Tx and Rx packet.

The communication statistics will also show valid counts.

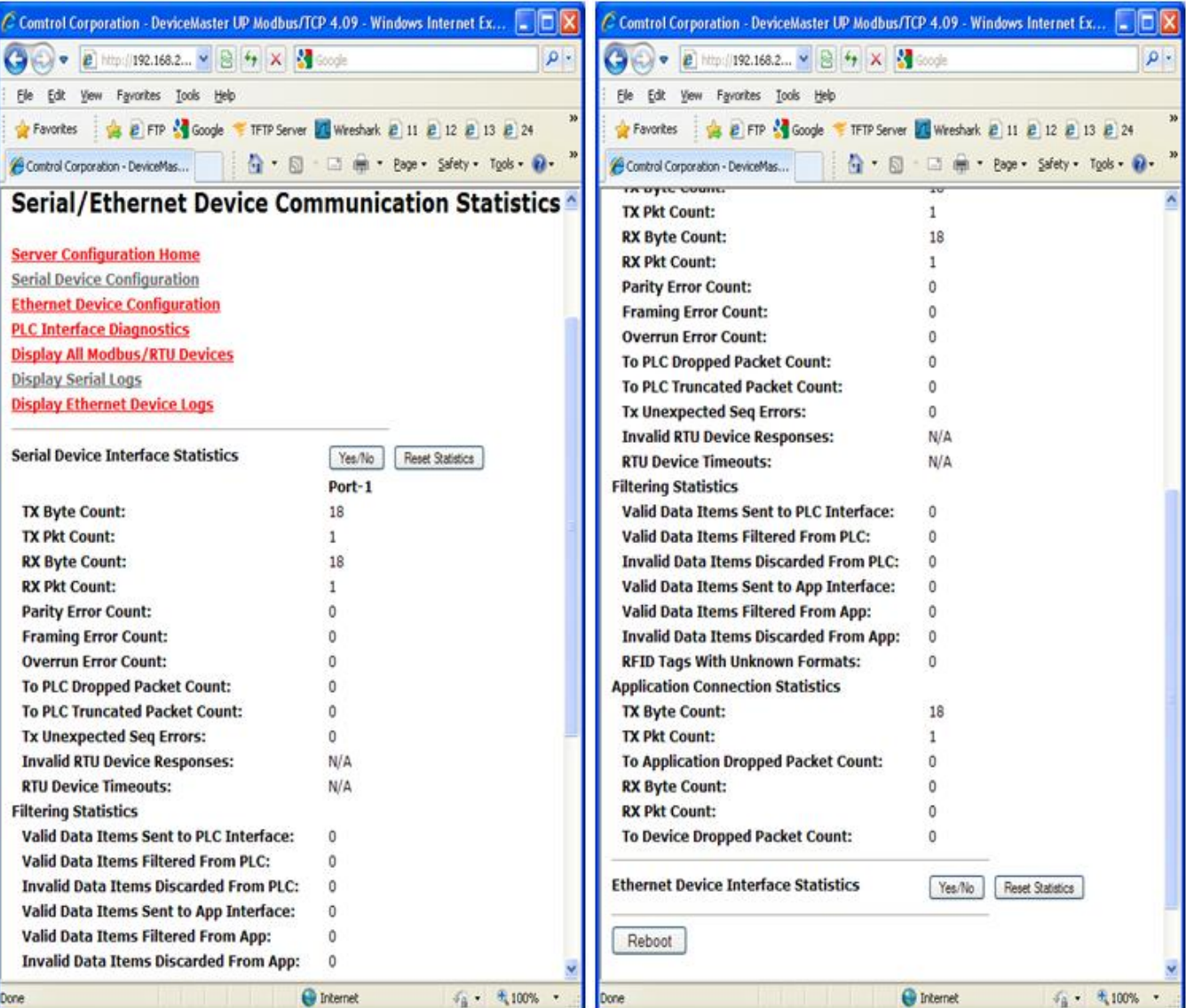

Change 40140 to a 2 and confirm all updated properly.

Click OK

Remove the Loopback Plug from the DeviceMaster serial port and change 40140 to a 3.

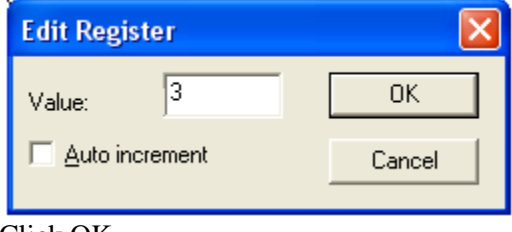

### Click OK

Inspect HyperTerminal (Test Terminal (WCom2) is used here instead of HyperTerminal, but the data will be as seen.) HyperTerminal will NOT increment.

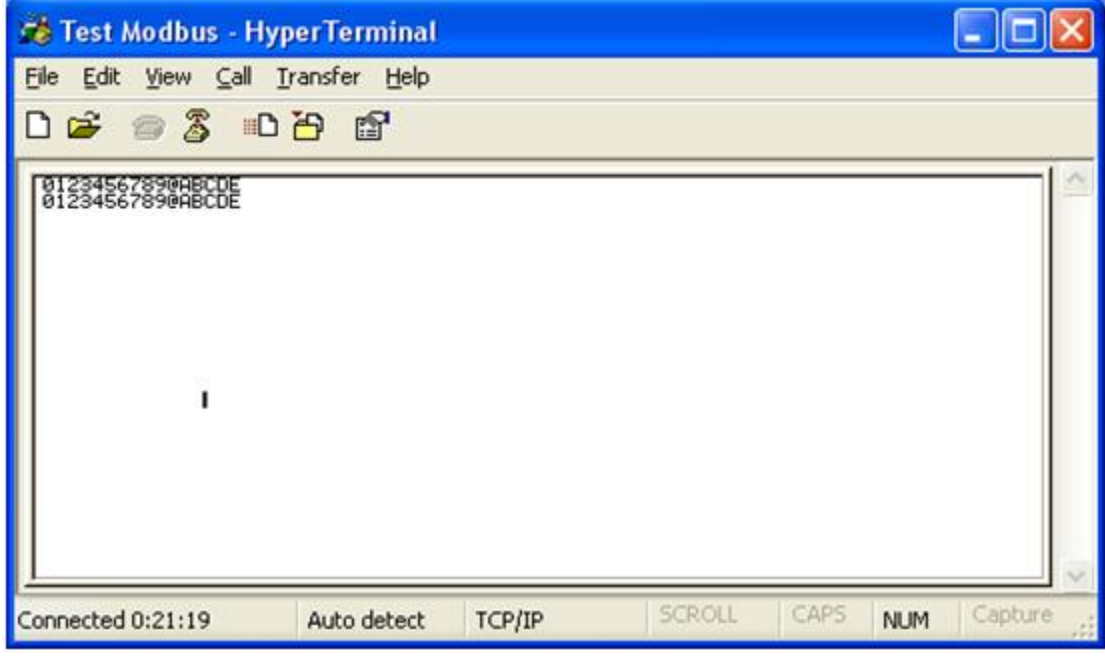

Serial Interface Logs will NOT show final Rx or Pkt(6)

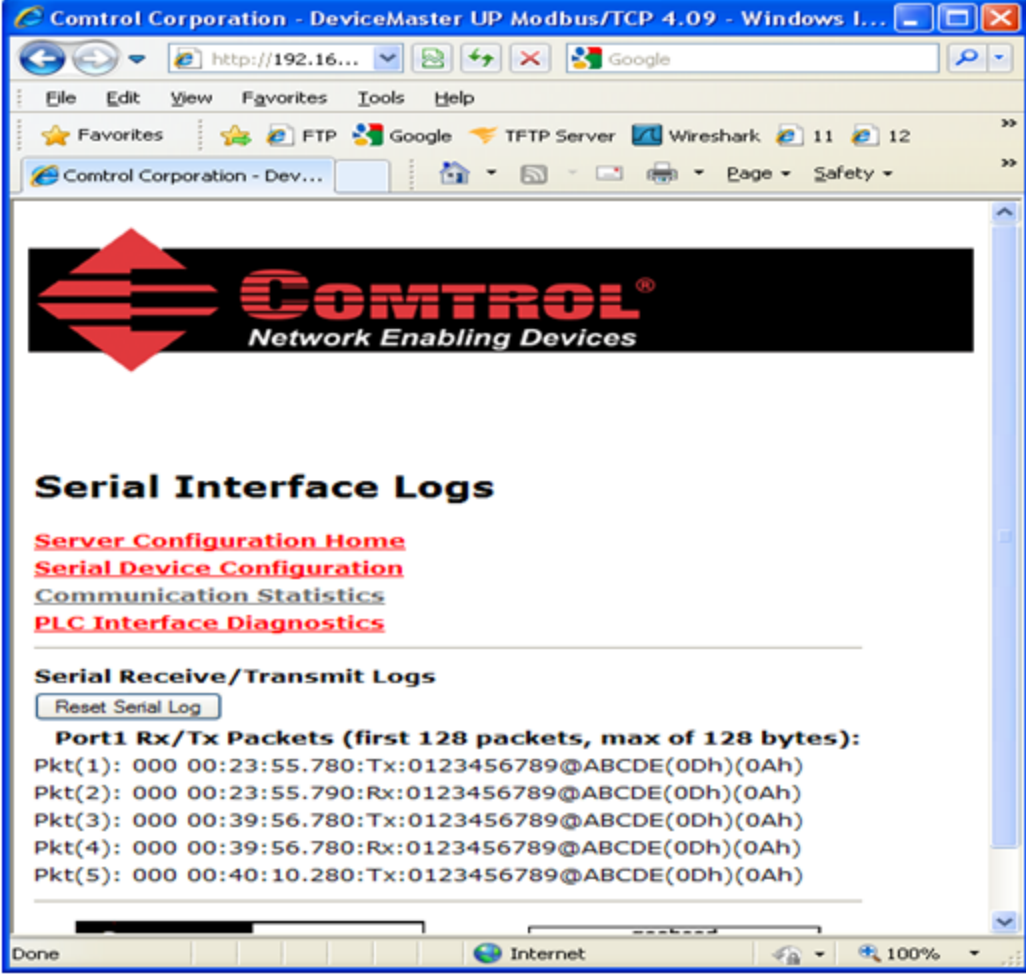

The PLC Interface Diagnostics will show:

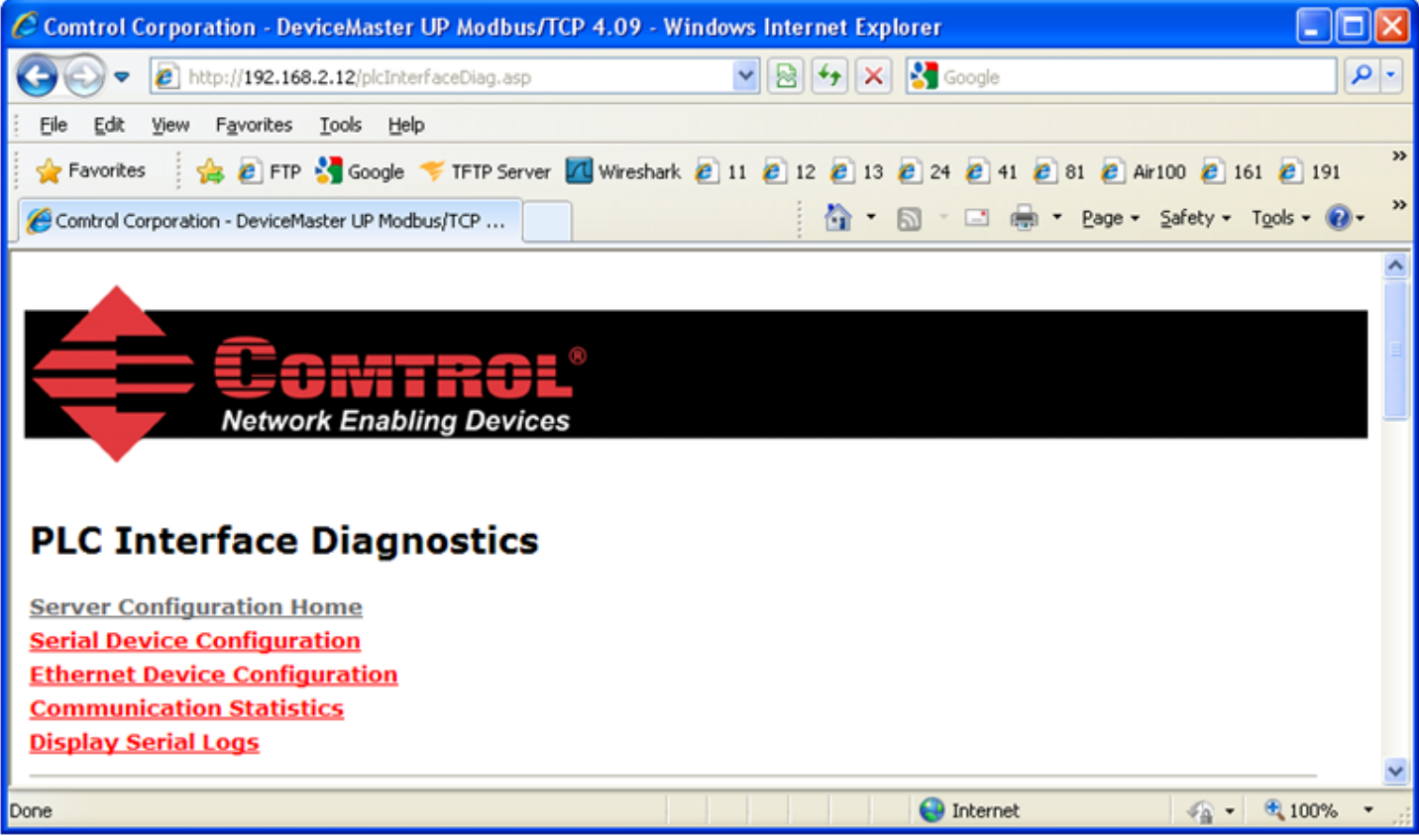

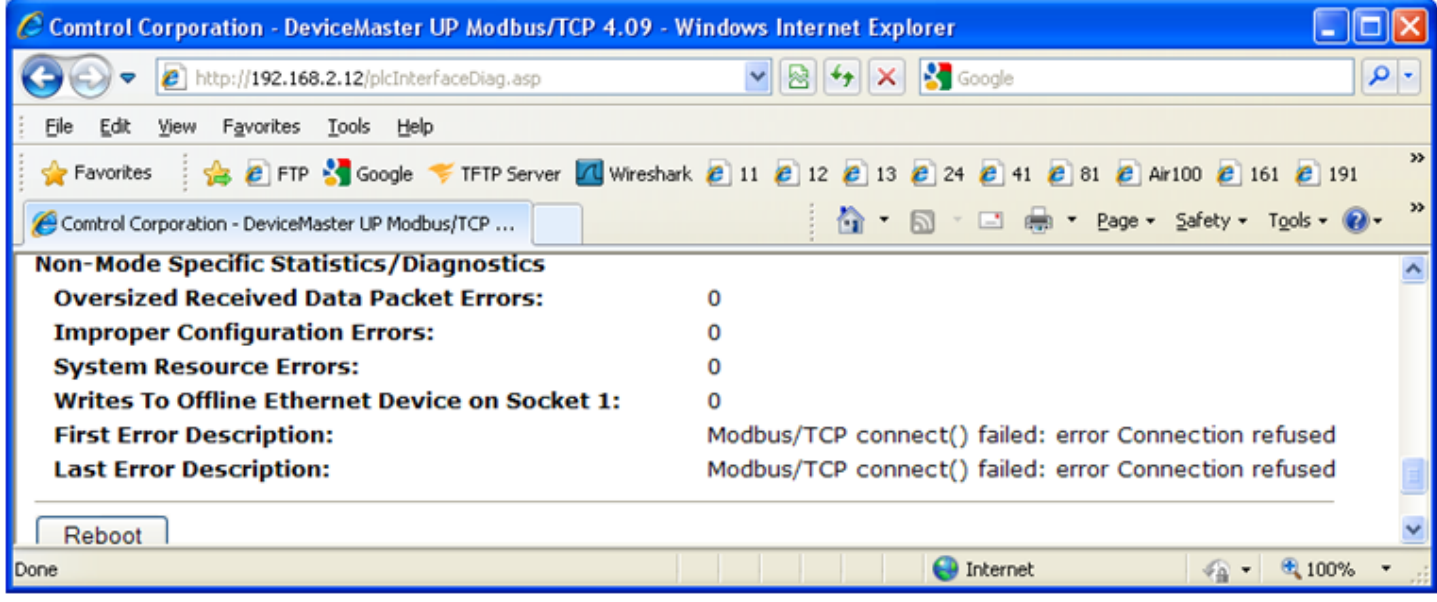

First Error Description and Last Error Description show a failed message.

This demonstrates that the Loopback Plug must be attached for the test to pass. The Serial Device Configuration web page must also show the Mode: as RS-232

back to top